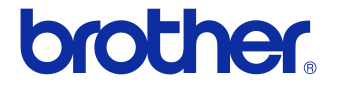

# **Príručka používateľa**

### Tlačiareň štítkov QL-710W/720NW

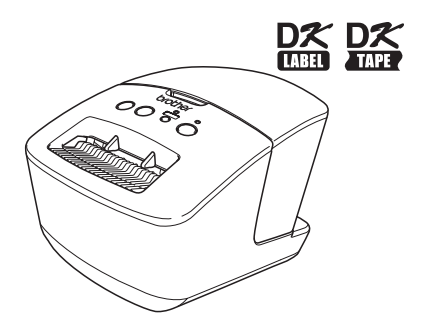

Pred používaním zariadenia je potrebné dôkladne si prečítať túto príručku a pochopit' jej obsah.

Odporúčame uschovat' túto príručku pre prípad potreby v budúcnosti. Niektoré modely nie sú dostupné vo všetkých krajinách.

**www.brother.com** SVK

## <span id="page-1-0"></span>**Obsah**

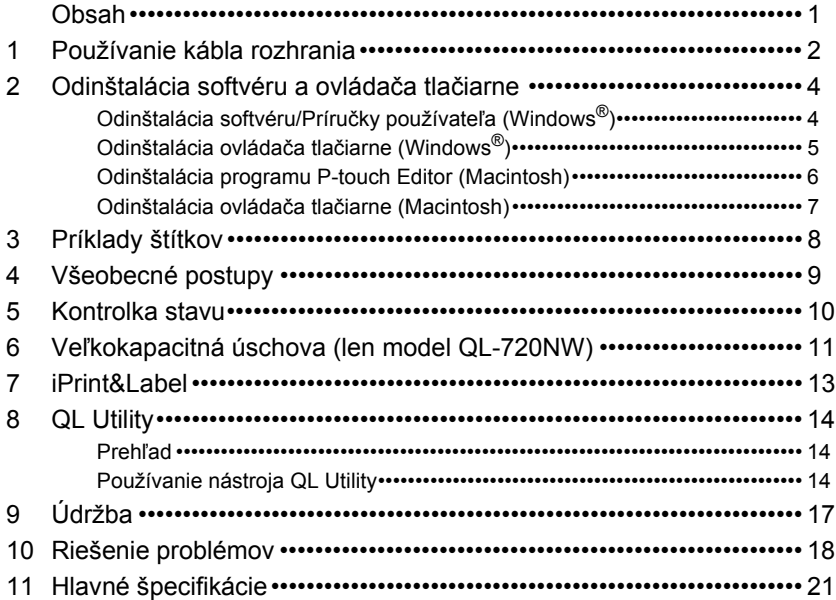

## <span id="page-2-0"></span>**1 Používanie kábla rozhrania**

Kábel RS-232C a sieťový kábel nie sú súčasťou štandardného príslušenstva.

Vyberte správny typ kábla v závislosti od vášho rozhrania.

• Kábel USB

Použite kábel rozhrania pribalený k tomuto zariadeniu.

• Kábel RS-232C (len model QL-720NW)

Priradenia zdierok sériového kábla (káble RS-232C), ktoré sa dajú používať s týmto zariadením, sú uvedené v tabuľke nižšie. Tieto typy káblov je možné nájsť v bežných obchodoch so spotrebnou elektronikou. Nepoužívajte kábel rozhrania, ktorý je dlhší ako 2 m.

Strana modelu Brother QL **Strana počítača** Strana počítača D-sub samička, fixačná skrutka #4 – 40 (UNC) (D-Sub9P samička)

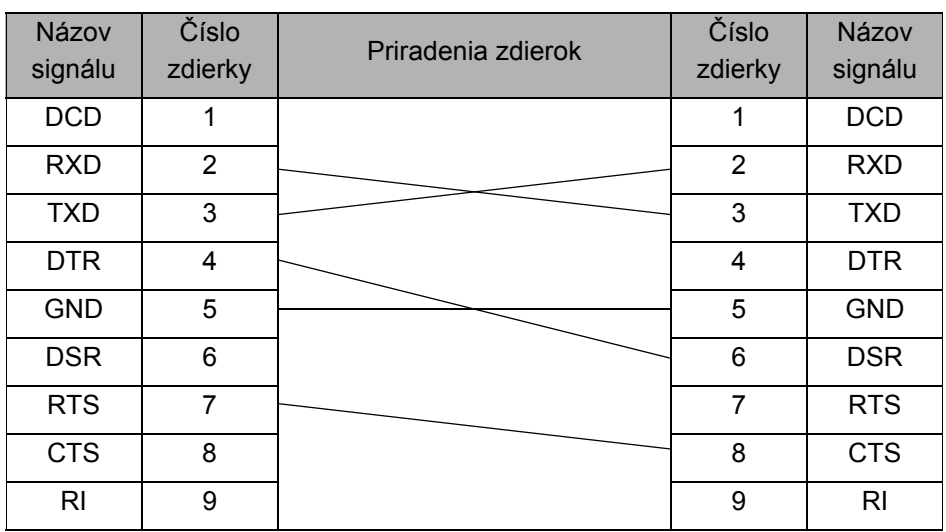

 $\hat{O}$  Sériový konektor kábla RS-232C tohto zariadenia nie je regulovaný zdroj napájania.

• Sieťový kábel (len model QL-720NW) Použite priamy kábel krútenej dvojlinky kategórie 5 (alebo vyššej), určený pre rýchle siete 10BASE-T alebo 100BASE-TX Fast Ethernet.

#### **Dôležité upozornenie**

V prípade používania pripojenia USB by sa mal používat' kábel rozhrania USB, ktorý bol dodaný spolu s príslušenstvom, aby sa zaistila zhoda s limitmi smernice EMC (Elektromagnetická kompatibilita).

V prípade sériového alebo sieťového rozhrania sa musí používať tienený kábel rozhrania, aby sa zaistila zhoda s limitmi smernice o elektromagnetickej kompatibilite.

Akékoľvek zmeny alebo modifikácie, ktoré neboli výslovne schválené spoločnosťou Brother Industries, Ltd. môžu ohroziť prevádzku zariadenia ako aj kvalitu tlače, a s tým súvisiace prípadné škody nie sú súčasťou obmedzenej záruky.

- Upozornenie pre pripojenie prostredníctvom siete LAN:  $\Omega$ Nepripájajte toto zariadenie k sieti LAN, ktorá je vystavená prepätiu.
	- Upozornenie pre pripojenie prostredníctvom kábla RS-232C: Sériový konektor kábla RS-232C tohto zariadenia nie je regulovaný zdroj napájania.

## <span id="page-4-0"></span>**2 Odinštalácia softvéru a ovládača tlačiarne**

V tejto časti je popísaná odinštalácia softvéru a ovládača tlačiarne. V nasledujúcich krokoch sa uvádza reťazec XX-XXXX. "XX-XXXX" označuje názov vašej tlačiarne.

### <span id="page-4-1"></span>**Odinštalácia softvéru/Príručky používateľa (Windows®)**

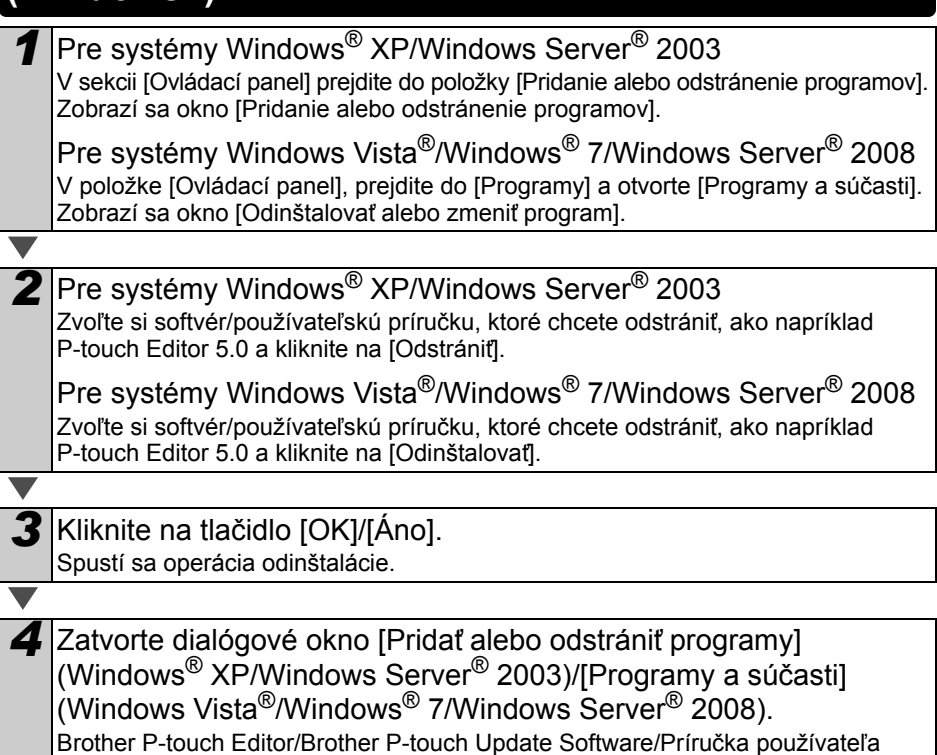

boli odinštalované.

## <span id="page-5-0"></span>**Odinštalácia ovládača tlačiarne (Windows®)**

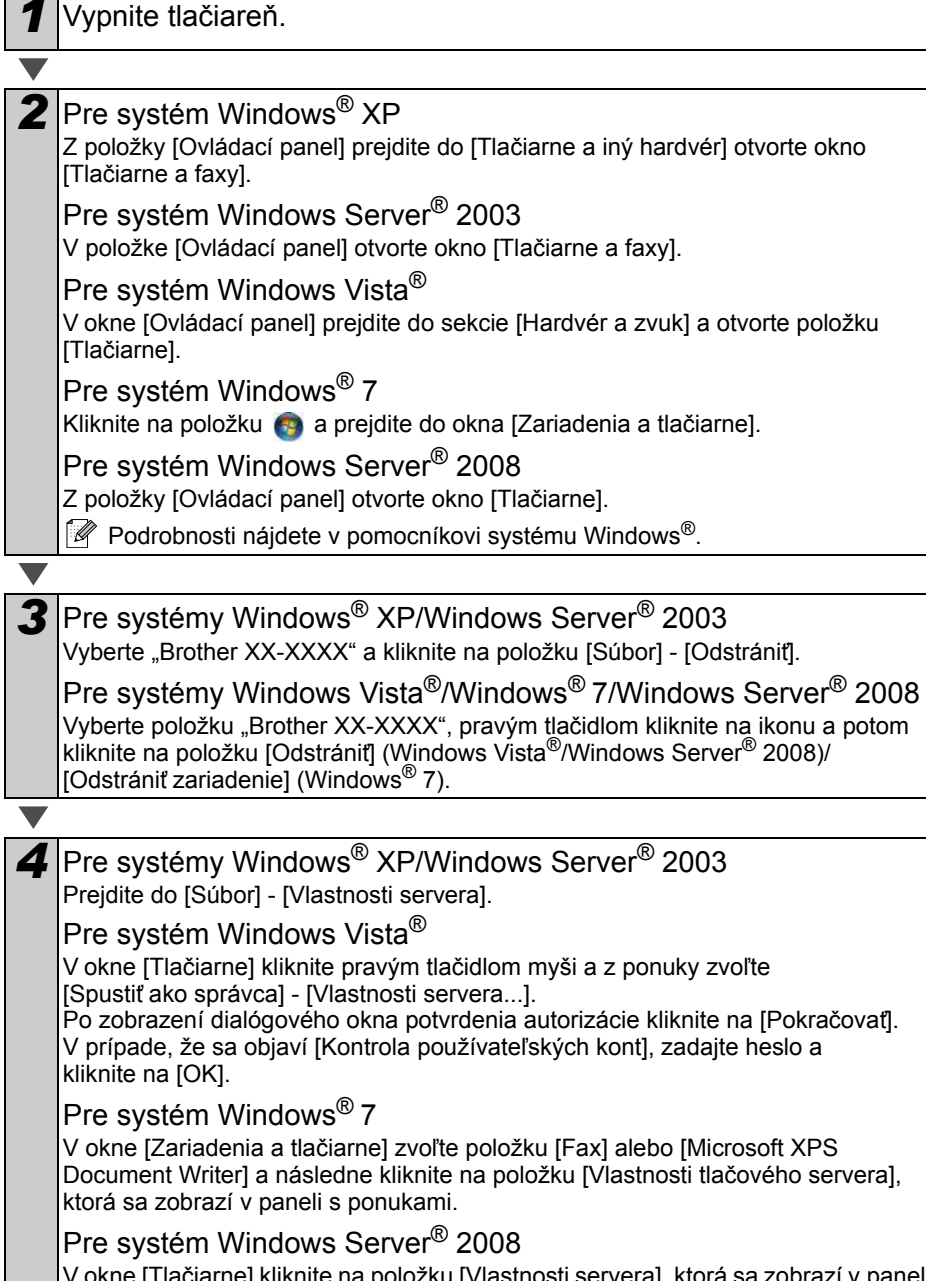

V okne [Tlačiarne] kliknite na položku [Vlastnosti servera], ktorá sa zobrazí v paneli s ponukami.

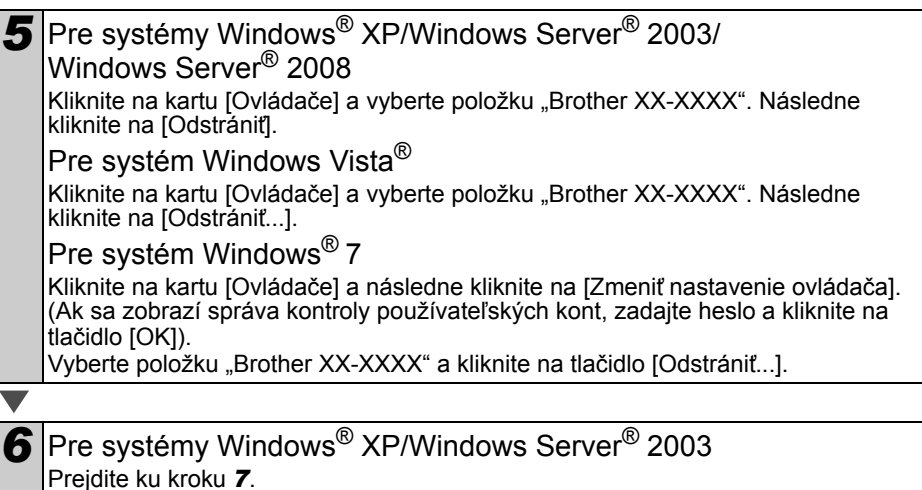

Pre systémy Windows Vista®/Windows® 7/Windows Server® 2008 Zvoľte položku [Odstránit' ovládač a balík súborov ovládača] a kliknite na tlačidlo [OK].

<span id="page-6-1"></span>*7* Zatvorte okno [Vlastnosti tlačového servera]. Ovládač tlačiarne bol odinštalovaný.

### <span id="page-6-0"></span>**Odinštalácia programu P-touch Editor (Macintosh)**

*1* Na jednotke, na ktorej je nainštalovaný program P-touch Editor dvakrát kliknite na adresár "Applications" (Aplikácie) - adresár . P-touch Editor 5.0" - adresár "Uninstall P-touch" -"UninstallPtEditor.command".

Objaví sa okno "Terminal" (Terminál) a začne sa odinštalovanie.

• Na odinštalovanie je potrebné mat' oprávnenia správcu.

• V prípade, že po dvojitom kliknutí na položku "UninstallPtEditor.command" sa neotvorí okno [Terminal] (Terminál), kliknite pravým tlačidlom myši (alebo stlačte kláves control a kliknite myšou) na položku "UninstallPtEditor.command". Otvorí sa kontextová ponuka. Z kontextovej ponuky otvorte okno [Terminal] (Terminál).

*2* Kliknutím na zatvorte okno [Terminal] (Terminál).

**3** Z priečinka "Applications" (Aplikácie) odstráňte priečinok "P-touch Editor 5.0".

Pred vymazaním adresára "P-touch Editor 5.0" sa presvedčte, či ste v ňom nemali uložené nejaké dôležité súbory.

Program P-touch Editor bol odinštalovaný.

## <span id="page-7-0"></span>**Odinštalácia ovládača tlačiarne (Macintosh)**

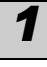

*1* Vypnite tlačiareň.

2 Kliknite na ponuku Apple - [System Preferences] (Nastavenia systému) a kliknite na položku [Print & Fax] (Tlač a faxovanie) (Mac OS X 10.5.8 - 10.6)/[Print & Scan] (Tlač a skenovanie) (Mac OS X 10.7).

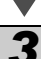

**3** Vyberte "Brother XX-XXXX" a kliknite na položku  $\Box$ .

**4** Zatvorte okno [Print & Fax] (Tlač a faxovanie)/[Print & Scan] (Tlač a skenovanie).

Ovládač tlačiarne bol odinštalovaný.

## <span id="page-8-0"></span>**3 Príklady štítkov**

V tejto časti sú uvedené niektoré vzorky štítkov, ktoré je možné vytvorit' pomocou tlačiarne QL-710W/720NW od spoločnosti Brother.

K dispozícii máte širokú paletu štítkov.

#### **Vyberte si typ štítka, ktorý chcete vytvorit'.**

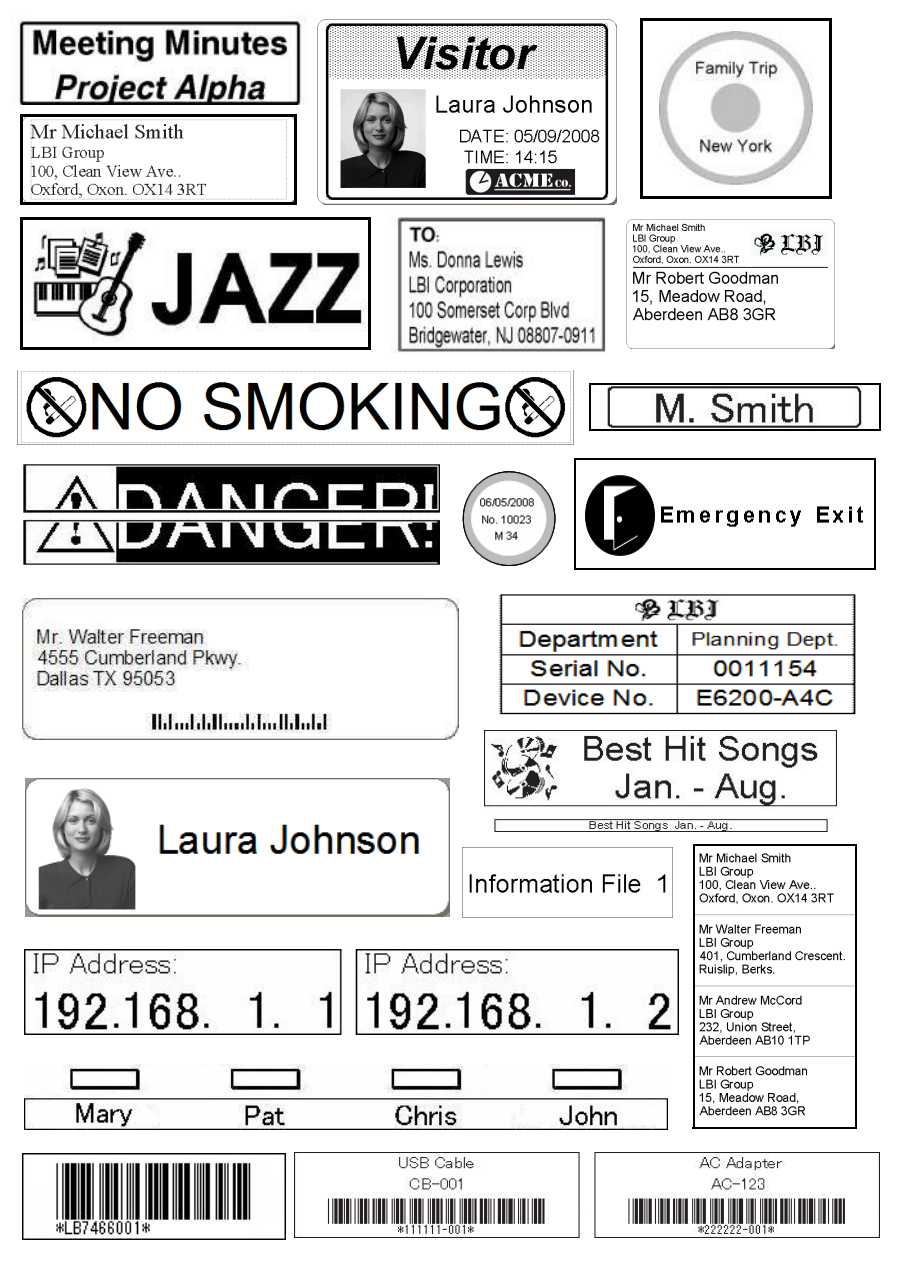

Táto čast' uvádza všeobecný postup pri vytváraní štítkov.

<span id="page-9-0"></span>**4 Všeobecné postupy**

### **Pripojenie k počítaču PC/Mac**

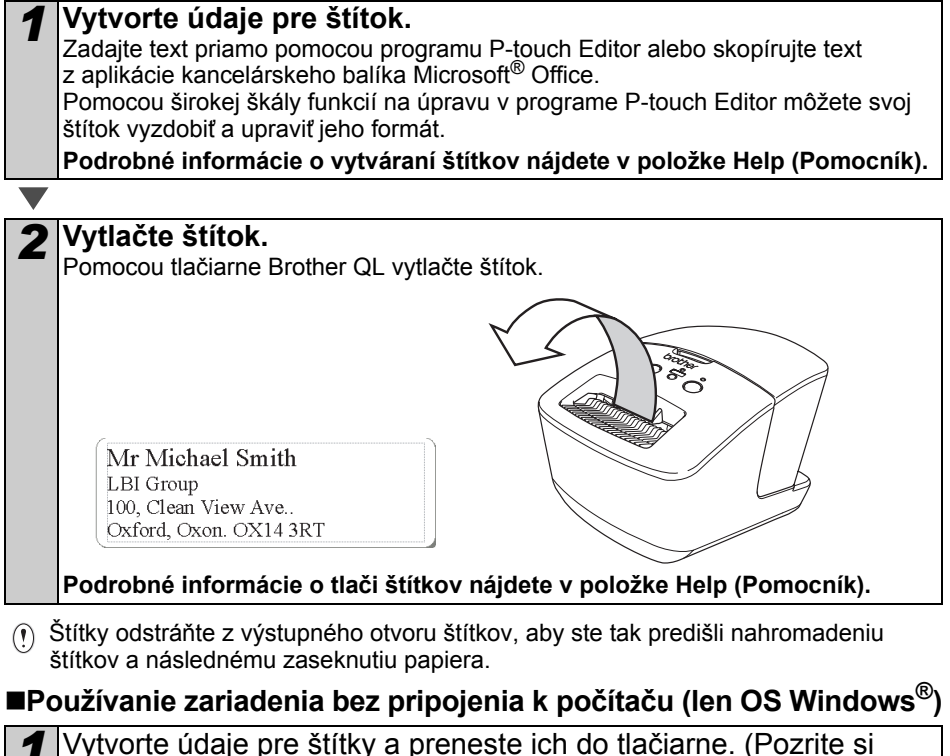

kapitolu P-touch Transfer Manager v príručke používateľa programov.)

*2* Pomocou príkazu šablóny P-touch vytlačte prenesený štítok. (Podrobné informácie o funkcii šablóna P-touch nájdete v príručkách používateľa programov na disku CD-ROM.)

## <span id="page-10-0"></span>**5 Kontrolka stavu**

#### **Definícia kontrolky stavu**

Kontrolka stavu na tlačiarni Brother QL signalizuje aktuálny stav činnosti tlačiarne.

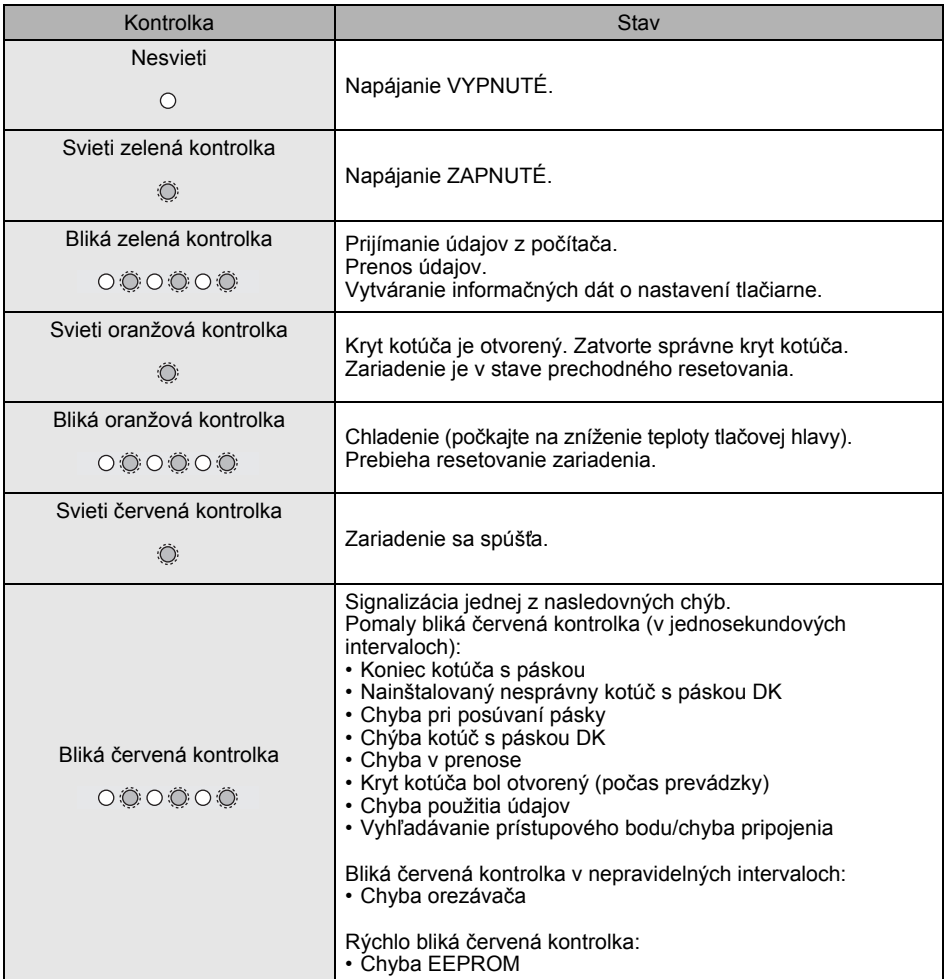

## <span id="page-11-0"></span>**6 Veľkokapacitná úschova (len model QL-720NW)**

### **Popis**

Funkcia veľkokapacitnej úschovy vám umožňuje vykonávanie príkazov pomocou odosielania dát z počítača alebo iného zariadenia do tlačiarne cez rozhranie USB. Súbory prekopírované do oblasti veľkokapacitnej úschovy tlačiarne budú spracované po stlačení tlačidla Wi-Fi.

Táto funkcia je užitočná v nasledujúcich situáciách.

- Keď chcete použiť nastavenia, ktoré sú uložené v súbore príkazu (vo formáte ".bin") alebo šablóny, ktoré sú uložené vo formáte ".blf" a ktoré boli distribuované správcom bez použitia prispôsobeného nástroja.
- Keď chcete zadávat' príkazy bez nainštalovaného ovládača tlačiarne.
- Keď chcete používat' zariadenie s OS (vrátane operačných systémov iných ako Windows), ktoré má hostiteľskú funkciu USB na tlač a prenos dát.

### **Používanie funkcie Veľkokapacitná úschova**

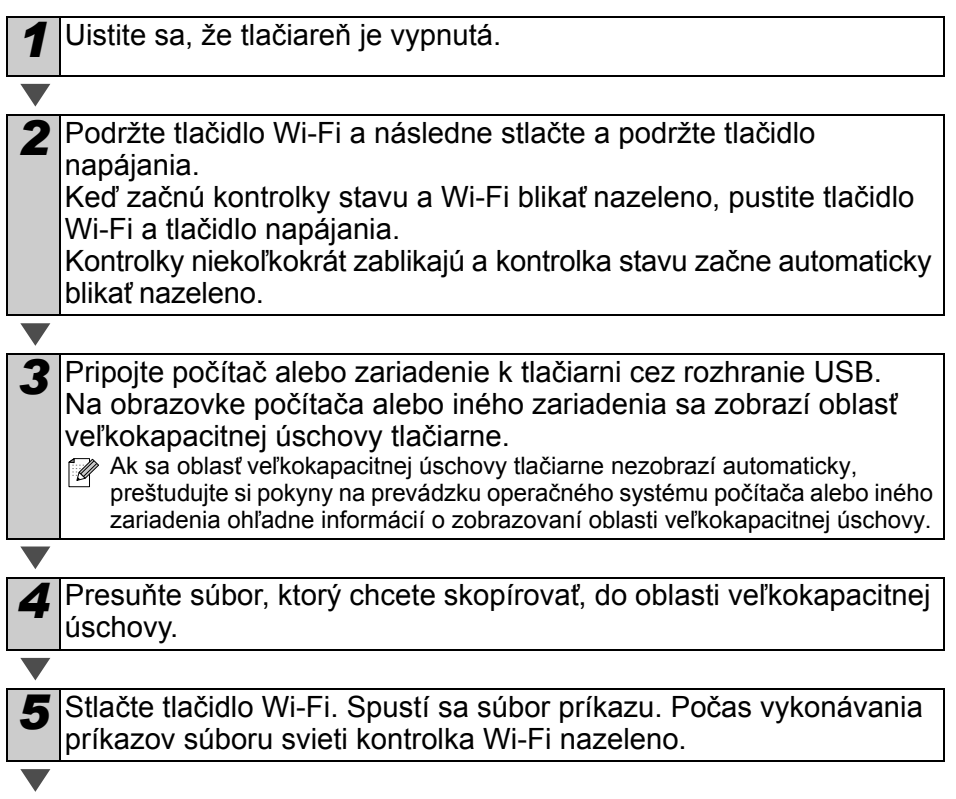

### *6* Po vykonaní príkazov súboru kontrolka Wi-Fi zhasne.

Ak chcete vypnúť režim veľkokapacitnej úschovy, vypnite tlačiareň. Tlačiareň sa opät' zapne v normálnom prevádzkovom režime.

- Po vypnutí tlačiarne sa dezaktivuje režim veľkokapacitnej úschovy a všetky súbory v oblasti veľkokapacitnej úschovy budú vymazané.
	- Táto funkcia podporuje príkazy ".bin" a ".blf". Nepoužívajte s touto funkciou iné formáty súborov.
	- V oblasti veľkokapacitnej úschovy nevytvárajte priečinky. V prípade vytvorenia používania súborov väčších súbory nachádzajúce sa v priečinku spustené.
	- Kapacita oblasti veľkokapacitnej úschovy je 2,45 MB. Nie je možné zaručit' možnost' používania súborov väčších ako 2 MB.
	- Ak sa do oblasti veľkokapacitnej úschovy skopíruje niekoľko súborov, budú spúšťané v poradí, v akom boli skopírované. Ak bolo skopírovaných viacero súborov počas jednej operácie, poradie spúšťania súborov nie je možné zaručiť.
	- Funkcie Wi-Fi, rozhrania káblovej siete a RS-232C nie sú dostupné, ak sa tlačiareň nachádza v režime veľkokapacitnej úschovy.

## <span id="page-13-0"></span>**7 iPrint&Label**

Aplikácia Brother iPrint&Label vám umožňuje tlač priamo do vašej tlačiarne štítkov Brother QL zo zariadení ako Apple iPhone, iPad a iPod touch alebo smartphone Android™.

Aplikácia Brother iPrint&Label je dostupná na bezplatné prevzatie z App Store alebo obchodu Google Play. Jednoducho vyhľadajte v App Store alebo v obchode Google Play frázu "Brother iPrint&Label".

Aplikácia Brother iPrint&Label podporuje nasledovné funkcie:

- Tlač štítkov s vami zadaným textom.
- Tlač štítkov s vami zadaným textom pomocou šablón.
- Tlač vopred navrhnutých štítkov z kolekcie štítkov.
- Tlač štítkov s fotografiami uloženými na zariadení Apple iPhone, iPad a iPod touch alebo smartphone Android™.

Technické údaje tohto produktu sa môžu zmeniť bez upozornenia.

## <span id="page-14-0"></span>**8 QL Utility**

### <span id="page-14-1"></span>**Prehľad**

QL Utility je počítačový program, ktorý vám umožňuje menit' predvolené nastavenia tlačiarne.

Za normálnych okolností sa pri používaní počítačového programu na tlač dokumentu nachádzajú nastavenia tlače v dialógovom okne ovládača tlačiarne a tieto dáta sa následne odošlú do tlačiarne. Tento nástroj je možné využit' na úpravu nastavení, ktoré sú pokročilejšie ako nastavenia ovládača tlačiarne.

 $\cap$  Nástroj QL Utility môžete používať na konfiguráciu tlačiarne len ak sa nachádza v stave nečinnosti. V prípade, že sa tlačiareň pokúsite nastavit' počas vykonávania nejakej úlohy, môže dôjst' k jej nesprávnemu fungovaniu.

### <span id="page-14-2"></span>**Používanie nástroja QL Utility**

#### **Pred použitím nástroja QL Utility**

- Pripojte tlačiareň k napájacej zásuvke.
- Skontrolujte, či je ovládač tlačiarne nainštalovaný a funkčný.
- Pripojte tlačiareň k počítaču cez rozhranie USB alebo RS-232C (len model QL-720NW).

### **Spustenie nástroja QL Utility (Windows®)**

*1* Pripojte k počítaču tlačiareň určenú na nastavenie.

*2* Kliknite na ikonu [Štart] - [Všetky programy] - [Brother] - [Label & Mobile Printer] - [Printer Setting Tool]. Zobrazí sa obrazovka [Printer Setting Tool].

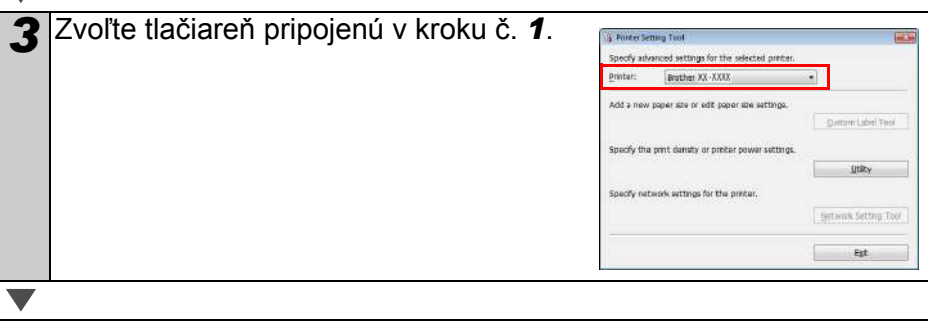

*4* Kliknite na tlačidlo [Utility] (Nástroj). Zobrazí sa hlavné okno. Pozrite si časť → [Používanie nástroja QL Utility](#page-15-0).

#### **Spustenie nástroja QL Utility (Macintosh)**

*1* Pripojte k počítaču Mac tlačiareň určenú na nastavenie.

*2* Kliknite na položku [Macintosh HD] - [Applications] (Aplikácie) - [Brother] - [Utilities] - [Brother QL-7xx Utility]. Zobrazí sa hlavné okno. Pozrite si časť → [Používanie nástroja QL Utility](#page-15-0).

### <span id="page-15-0"></span>**Používanie nástroja QL Utility**

<sup>*I*</sup> hlavnom okne nástroja QL Utility zvoľte políčka parametrov s nastaveniami, ktoré chcete zmenit'.

*2* Vyberte žiadané nastavenia z rozbaľovacích ponúk alebo zadajte žiadané hodnoty.

*3* Kliknutím na [Apply] (Použit') uložíte nastavenia v tlačiarni. Nastavenia budú uložené po vypnutí nástroja QL Utility a budú použité pri nasledujúcom spustení nástroja QL Utility. Ak je však tlačiareň pripojená už v momente, keď bol spustený nástroj QL Utility, nastavenia tlačiarne budú použité.

#### **Power on when plugged in (Zapnutie, keď je tlačiareň pripojená)**

Nastavenie, či sa má tlačiareň automaticky zapnút' po pripojení napájacieho kábla. Dostupné nastavenia: **OFF** (Vypnuté), **ON** (Zapnuté)

#### **Auto power-off time setting (Nastavenie času automatického vypnutia napájania)**

Nastavenie času, po ktorom sa tlačiareň automaticky vypne.

Dostupné nastavenia: [0], [10], [20], [30], [40], [50], [60]

Toto nastavenie je vypnuté v prípade pripojenia cez káblovú/bezdrôtovú siet'.

#### **Network Settings on Power On (Siet'ové nastavenia pri zapnutí)**

Nastavenie podmienok pripájania cez siet' Wi-Fi a káblovú siet' (len model QL-720NW) po zapnutí tlačiarne.

Dostupné nastavenia: (QL-710W) **[On by Default]** (Predvolené zapnuté), **[Off by Default]** (Predvolené vypnuté), **[Keep Current State]** (Ponechat' aktuálny stav)

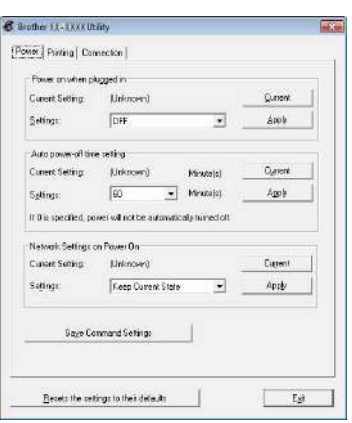

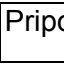

#### (QL-720NW) **[Wireless LAN by Default]** (Predvolená bezdrôtová siet' LAN), **[Wired LAN by Default]** (Predvolená káblová siet' LAN), **[Keep Current State]**

(Ponechat' aktuálny stav)

#### **Save Command Settings (Uložit' nastavenia príkazov)**

Uloží sa obsah položiek zobrazených vo vybranej karte vo formáte súboru príkazu "bin".

**Printer Information Output Settings (Nastavenia výstupu informácií tlačiarne)** Nastavenie, ktoré informácie sa vytlačia pri tlači nastavení tlačiarne. Dostupné nastavenia: (QL-710W) **[All]** (Všetky),

**[Usage Log]** (Denník používania), **[Printer Settings]** (Nastavenia tlačiarne) (QL-720NW) **[All]** (Všetky), **[Usage Log] (Denník používania)**, **[Printer Settings]** (Nastavenia tlačiarne), **[Printer Transfer Data]** (Prenosové dáta tlačiarne)

#### **Command Mode (Režim príkazov) (len model QL-720NW)**

Nastavenie formátu príkazov tlačiarne. Dostupné nastavenia: **[Raster]**, **[ESC/P]**, **[P-touch Template]** (Šablóna P-touch)

#### **Baud Rate (Prenosová rýchlost') (len model QL-720NW) (len pre OS Windows®) (len pre pripojenie RS-232C)**

Nastavenie prenosovej rýchlosti. Dostupné nastavenia: [9600], [57600], [115200]

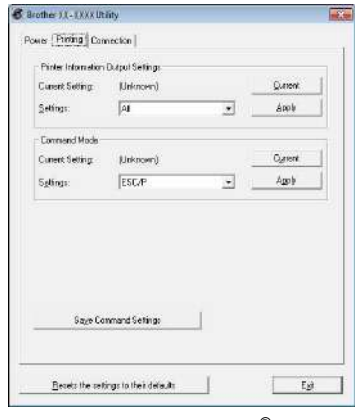

Pre systém Windows®

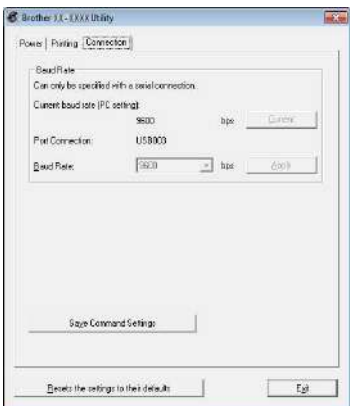

## <span id="page-17-0"></span>**9 Údržba**

Údržbu zariadenia je možné vykonávat' podľa potreby. Používanie v niektorých druhoch prostredí však môže vyžadovat' častejšiu údržbu (napr. v prašnom prostredí).

### **Údržba tlačovej hlavy**

Kotúč s páskou DK (typ papiera určený na tepelný záznam) používaný v tomto zariadení dokáže automaticky vyčistit' tlačovú hlavu. Počas prechádzania pásky kotúča DK cez tlačovú hlavu pri tlači a podávaní štítkov sa tlačová hlava automaticky čistí.

#### **Údržba výstupného otvoru pre štítky**

Ak štítok zapríčiní zaseknutie zariadenia v dôsledku nahromadenia lepidla na výstupnom otvore pre štítky, odpojte napájací kábel a vyčistite výstupný otvor pre štítky pomocou tkaniny jemne namočenej do etanolu alebo izopropylalkoholu.

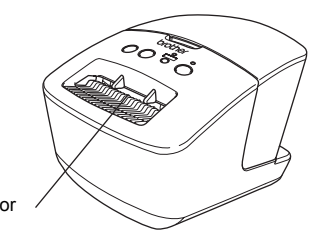

Výstupný otvor pre štítky

## <span id="page-18-0"></span>**<sup>10</sup> Riešenie problémov**

Ak sa pri používaní tohto zariadenia vyskytnú problémy, nasledovné postupy vám môžu pomôct' pri ich vyriešení.

#### **Potenciálne druhy problémov**

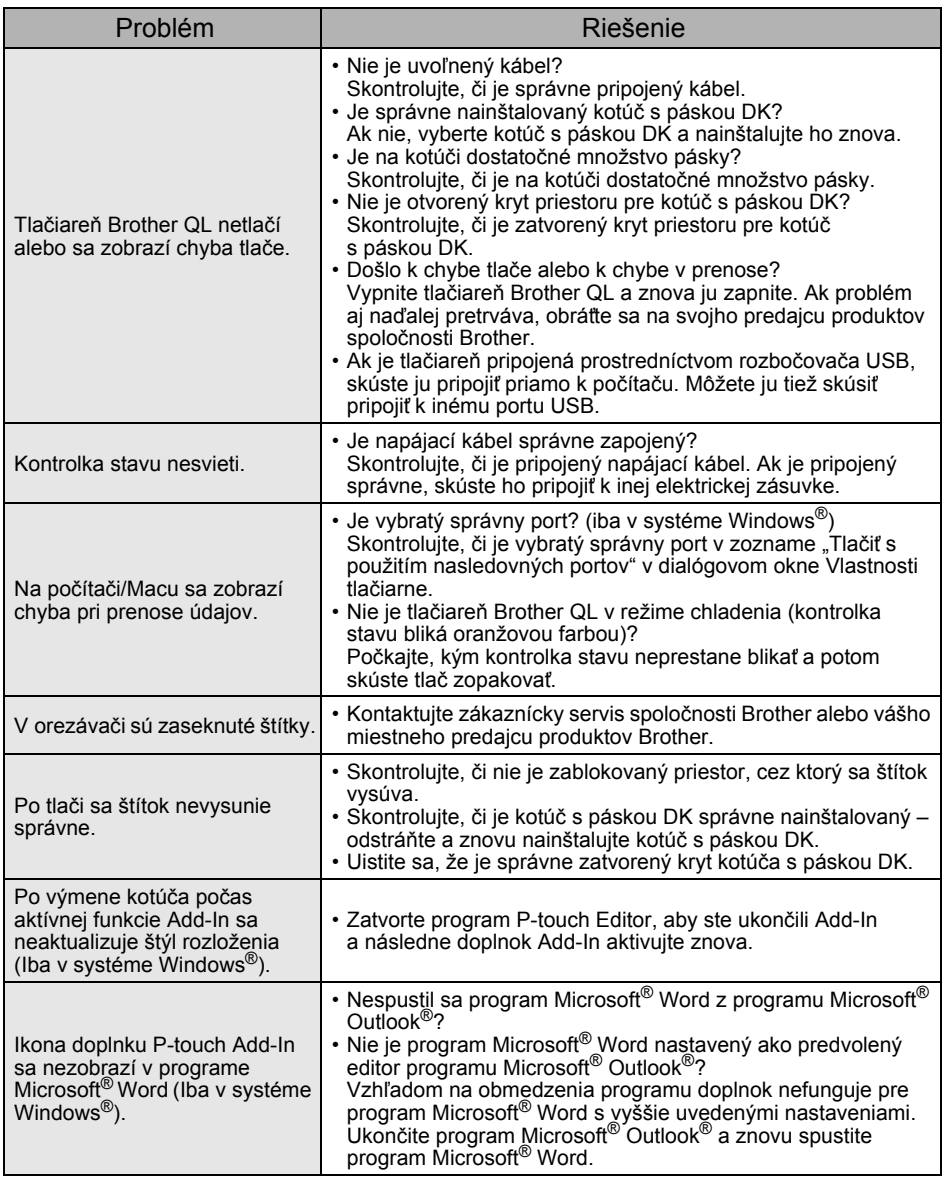

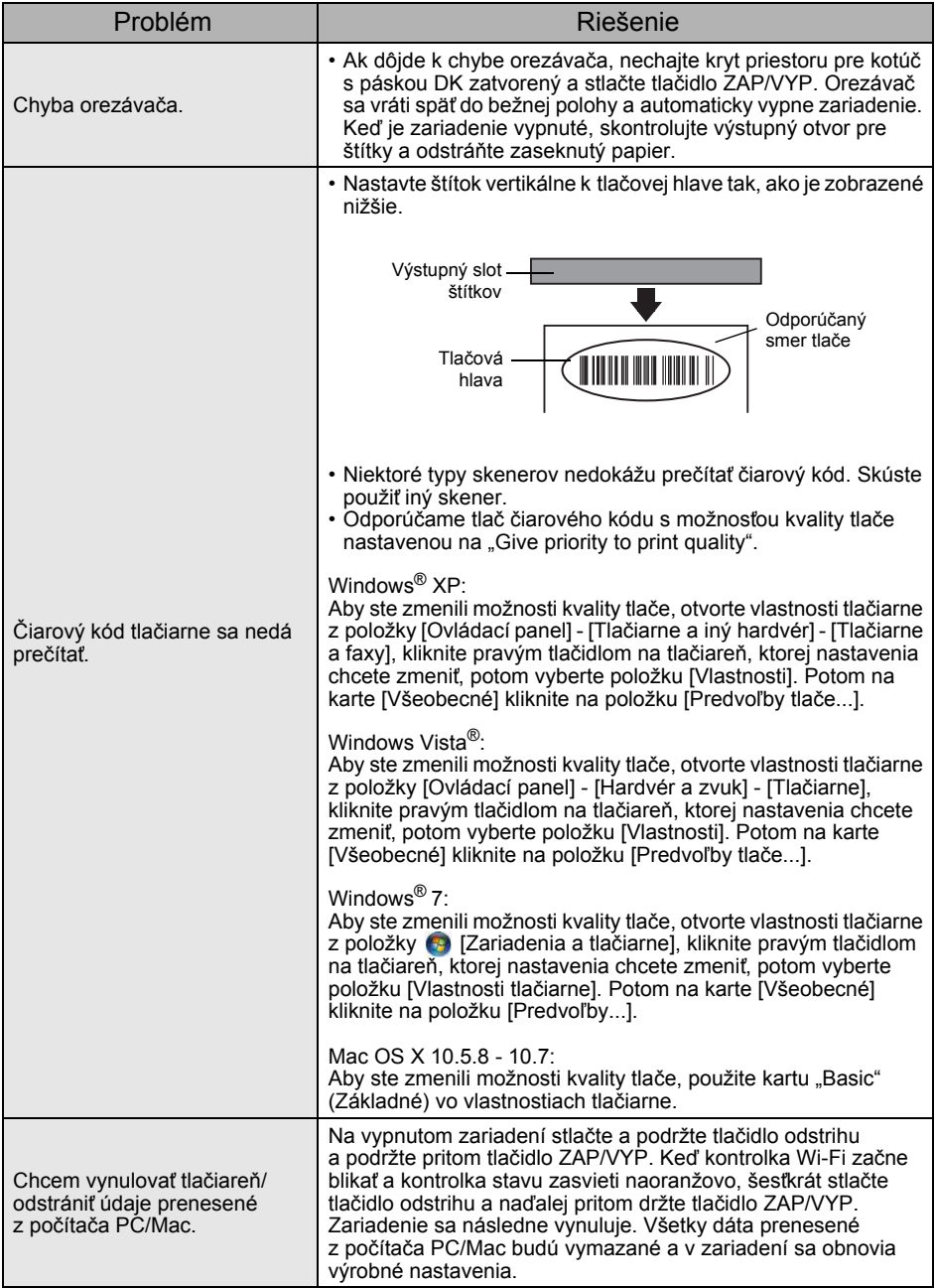

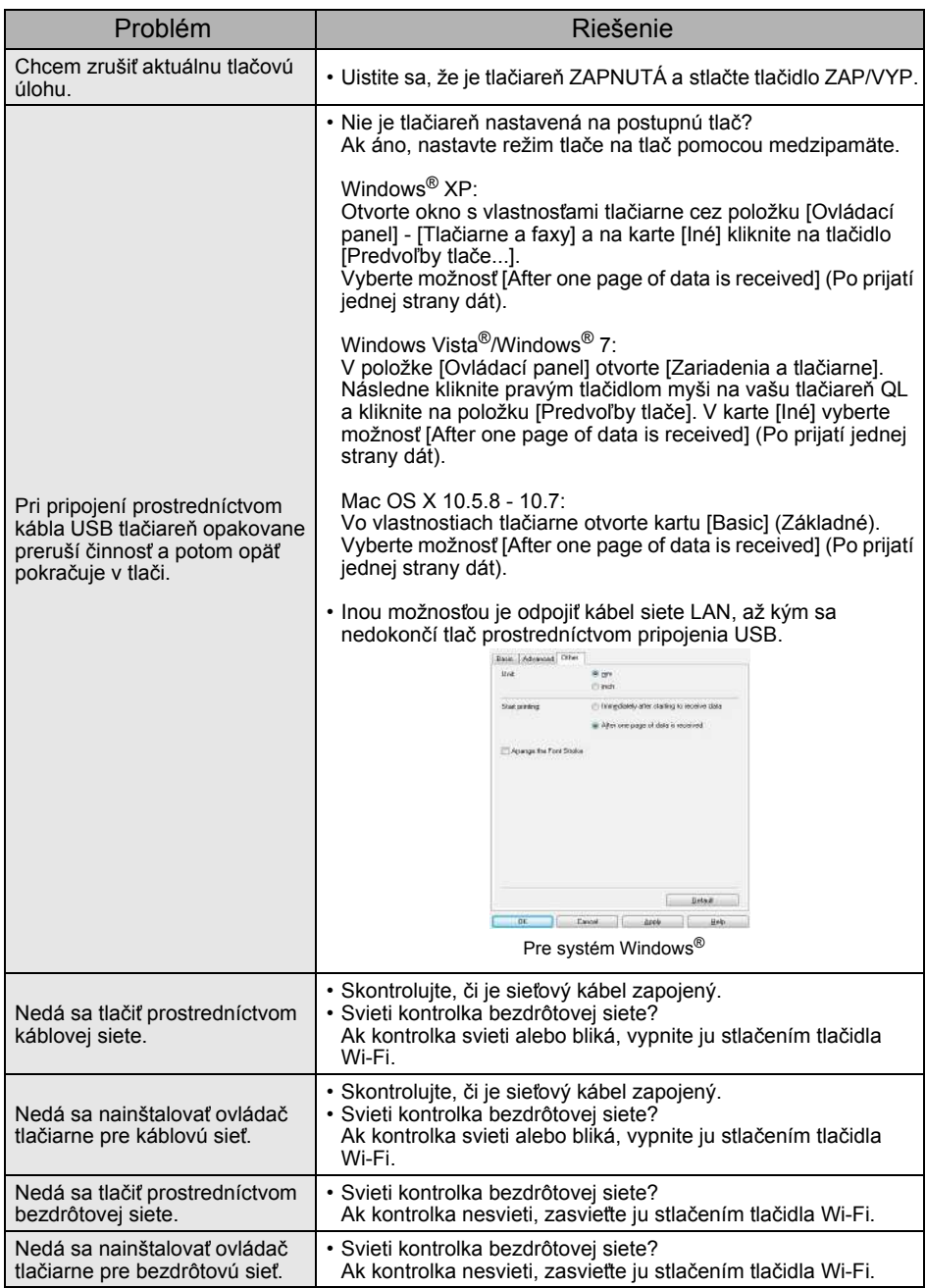

## <span id="page-21-0"></span>**11 Hlavné špecifikácie**

### **Špecifikácie výrobku**

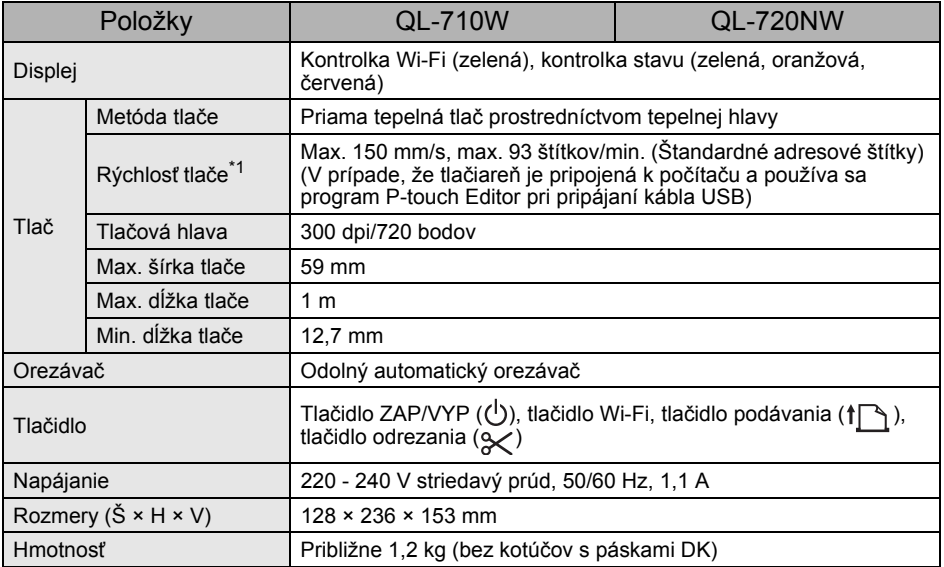

\*1 V závislosti od používaných médií (páska/štítok).

#### **Prevádzkové prostredie**

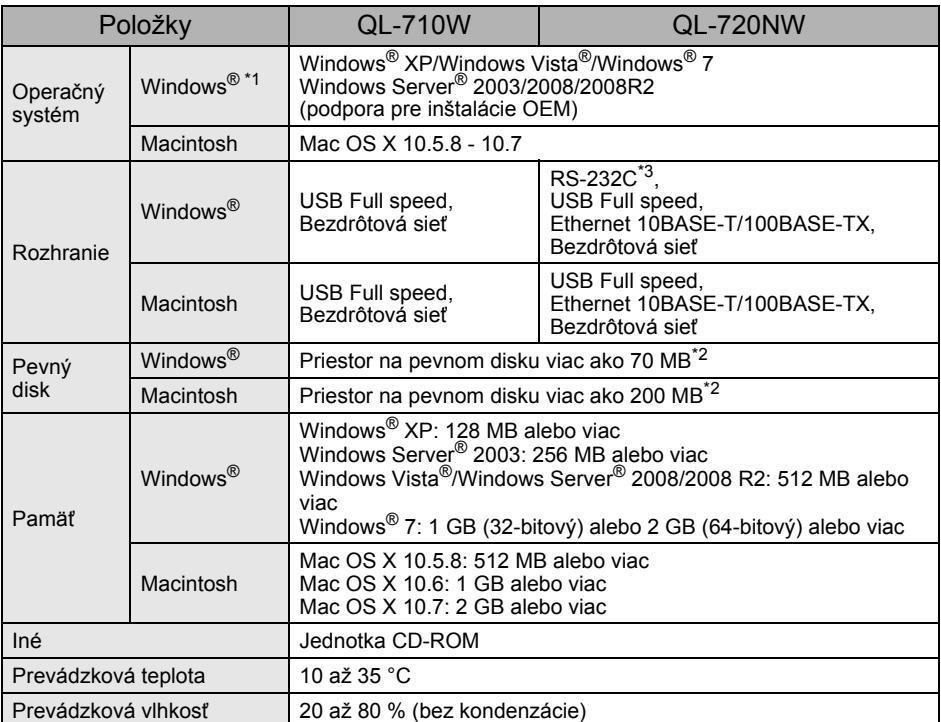

\*1 Počítač musí spĺňat' odporúčania spoločnosti Microsoft® pre nainštalovaný operačný systém.

\*2 Voľný priestor potrebný na inštaláciu softvéru so všetkými možnosťami.

\*3 Tlačové ovládače pre Windows/Mac nepodporujú tlač cez RS-232C.